Εγχειρίδιο λειτουργίας οργάνου Ποροσίµετρου

Όταν ανοίγει το πρόγραµµα εµφανίζει την οθόνη που φαίνεται στην παρακάτω εικόνα. Τα βήµατα που πρέπει να ακολουθηθούν για να γίνει εισαγωγή στο κυρίως µενού του προγράµµατος είναι τα παρακάτω:

1. Πατάµε το compile όπου µας εµφανίζεται η εικόνα δίπλα στο βέλος. Επιβεβαιώνουµε το compile και µετά πηγαίνουµε στο επόµενο βήµα όπως µας λέει η εντολή του προγράµµατος.

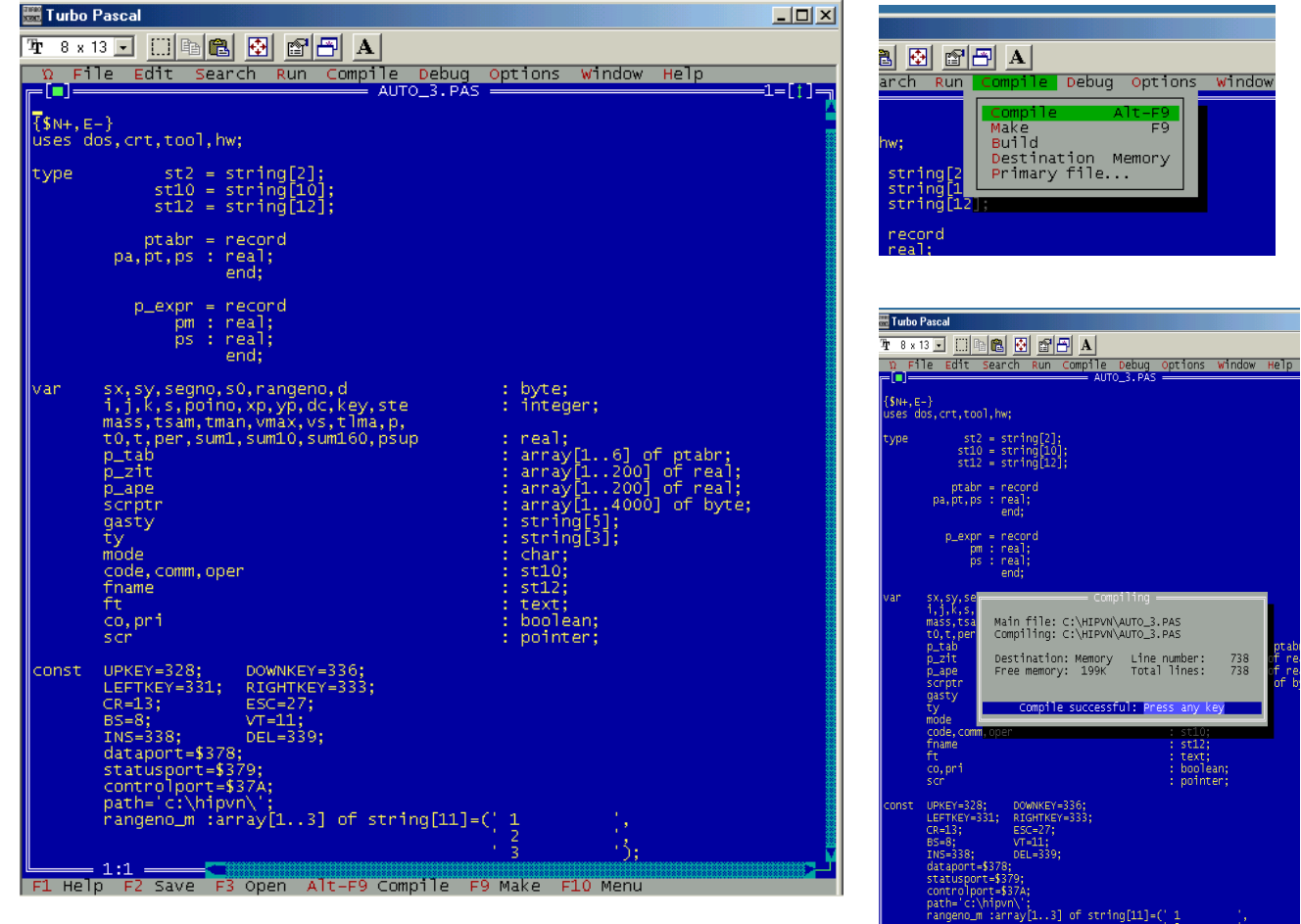

2. Το επόµενο βήµα είναι να τρέξουµε το πρόγραµµα µε την εντολή Run η οποία φαίνεται δίπλα από το compile το οποίο θα µας µεταφέρει στο βασικό µενού του προγράµµατος που φαίνεται στις παρακάτω δυο εικόνες.

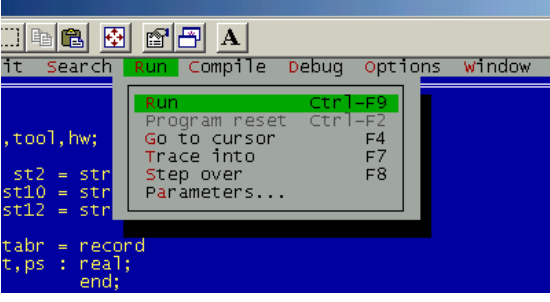

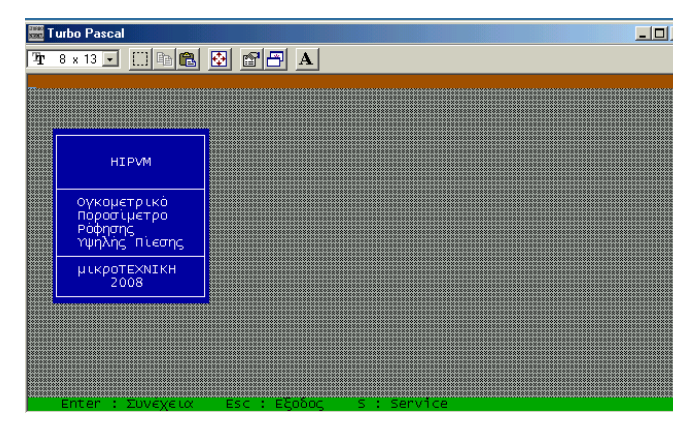

- 3. Το βασικό µενού αποτελείται από υποµενού:
- a) Enter (Συνέχεια) > Εισάγει το μενού για ογκομέτρηση και αυτόματη μέτρηση του δείγματος που έχει εισαχθεί.
- b) Esc (Έξοδος)  $\rightarrow$  Η εντολή αυτή εκτελείται για την έξοδο του χειριστή από το σύστημα
- c) S (Service)  $\rightarrow$  Με την εντολή αυτή μπαίνουμε σε χειροκίνητη διαδικασία όπου τα πάντα ελέγχονται από τις εντολές που δίνει ο χειριστής στο όργανο µέσω πληκτρολογίου. Για να µπούµε στο Service πληκτρολογούµε τον κωδικό :314 και εισάγουµε στην εντολή «Περίοδος Δειγματοληψίας» έναν αριθμό ανάλογα με τον χρόνο που θέλουμε να δουλέψουμε χειροκίνητα (συνήθως βάζουµε 5).

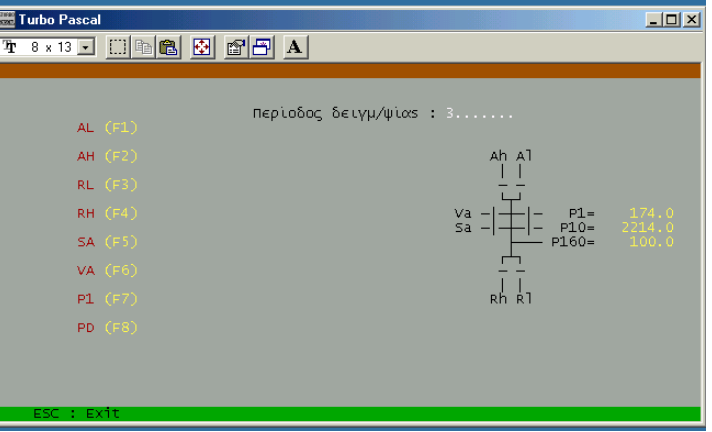

Στην παραπάνω εικόνα βλέπουµε όλη τη λειτουργία του οργάνου. Αναλυτικά το κάθε τµήµα είναι το παρακάτω:

- a. AL (F1): Είναι η βαλβίδα που παρέχει υδρογόνο µε χαµηλό ρυθµό αύξησης (Admit Low)
- b. AH (F2): Είναι η βαλβίδα που παρέχει υδρογόνο µε υψηλό ρυθµό αύξησης (Admit High)
- c. RL (F3): Είναι η βαλβίδα που εξάγει υδρογόνο µε χαµηλό ρυθµό µείωσης (Relief Low)
- d. RH (F3): Είναι η βαλβίδα που εξάγει υδρογόνο με υψηλό ρυθμό μείωσης (Relief High)
- e. SA (F5): Είναι η βαλβίδα που ανοίγει την είσοδο του δοχείου του δείγµατος (Sample)
- f. VA (F6): Είναι η βαλβίδα που ανοίγει την άντληση του υδρογόνου µε τη χρήση κοφλέρ (Vacuum)
- **g. Ρ1 (F7): Είναι η βαλβίδα που ανοίγει το µανόµετρο για πίεση ως 2bar (Pressure 1)**
- **h. P10 (F8): Είναι η βαλβίδα που ανοίγει το µανόµετρο για πίεση ως 10bar (Pressure 10)**

Η Ρ1 και η Ρ10 παρουσιάζουν µεγάλη ευαισθησία και πρέπει να ανοίγουν µε ιδιαίτερη προσοχή καθώς υπάρχει κίνδυνος να κολλήσουν αν ξεπεράσουν τις πιέσεις για τις οποίες είναι σε λειτουργία. Η ευαισθησία αυτή µας δίνει τη δυνατότητα να κάνουµε χειροκίνητη µέτρηση µε όσο το δυνατόν µεγαλύτερη ακρίβεια.

Όταν τελειώσουµε τη χειροκίνητη εργασία βγαίνουµε στο κυρίως µενού µε Esc και έπειτα µε Enter συνεχίζουµε στην ογκοµέτρηση του δείγµατος µας και στην αυτόµατη µέτρηση απορρόφησης – εκρόφησης υδρογόνου.

## ΟΓΚΟΜΕΤΡΗΣΗ ∆ΕΙΓΜΑΤΟΣ

Αρχικά γράφουμε τις θερμοκρασίες που μας ζητάει το πρόγραμμα σε βαθμούς Kelvin (T=273.15+θ C). Η θερμοκρασία του manifold είναι αυτή που έχει το όργανο και είναι πάντα σταθερή στους 40 °C

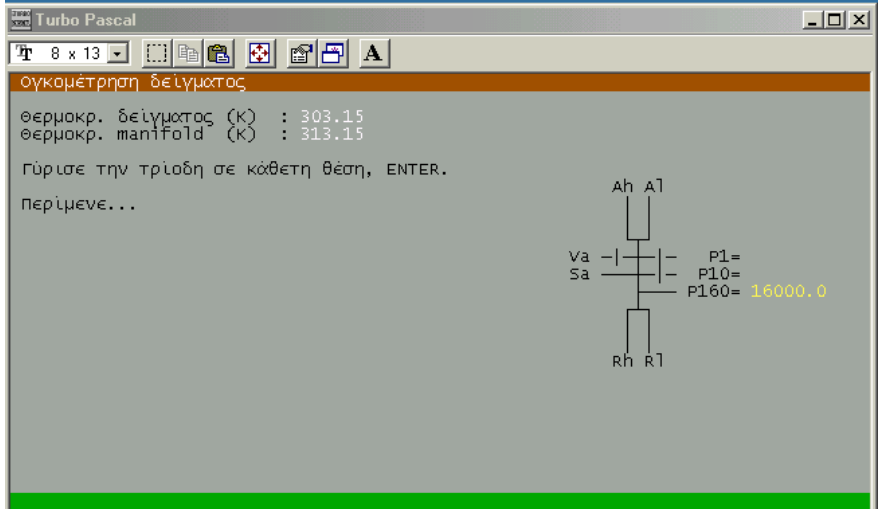

Ακολουθώντας τα βήµατα της διαδικασίας γυρνάµε την τρίοδη σε κάθετη θέση όπου ανοίγουν όπως φαίνεται παραπάνω οι βαλβίδες Ah, Al, Sa, Rl και Rh προκειµένου να αδειάσουν οι βαλβίδες από το αέριο που έχουν κρατηµένο µέσα στο όργανο. Ακολουθούµε τα βήµατα κανονικά ώσπου να πέσει η πίεση στο P1 στο µηδέν όπου και πατάµε ENTER. Τότε φτάνουµε στο στάδιο που πρέπει να γυρίσουµε την τρίοδη στο He για να ξεκινήσει το πρόγραµµα να υπολογίσει τον όγκο του δείγµατος. Εδώ πατάµε δυο (2) φορές το ENTER για να ξεκινήσει. Η µέγιστη πίεση που φτάνει το όργανο για την ογκοµέτρηση είναι 800mbar και φαίνεται στην Ρ1.

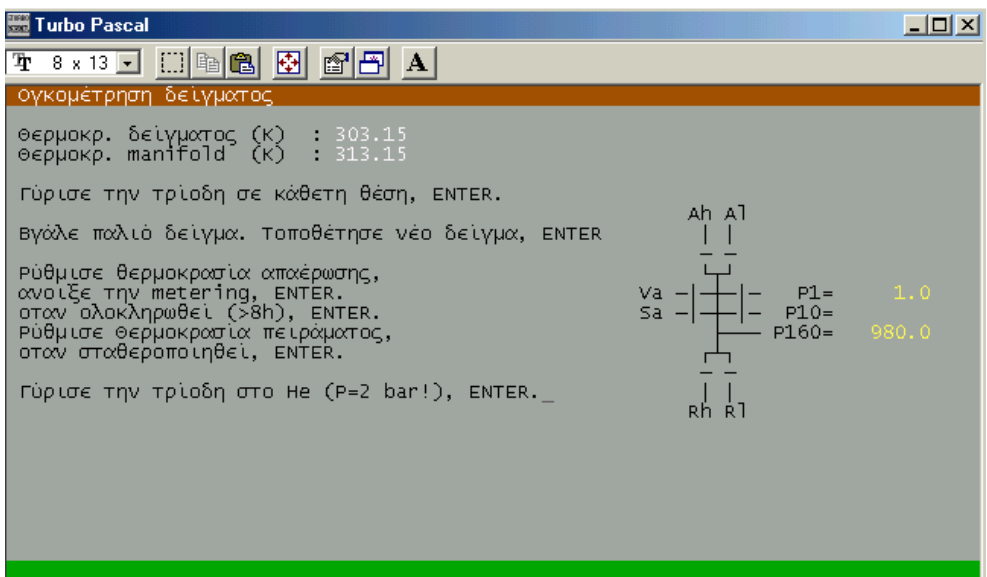

Ο υπολογισµένος όγκος φαίνεται στην οθόνη του µενού κάτω δεξιά. Την τιµή αυτήν την καταγράφουµε γιατί θα την εισάγουµε στο υπολογιστικό πρόγραµµα του οργάνου (αρχείο Excel). **Προσοχή γιατί είναι το µοναδικό σηµείο που εµφανίζεται.** 

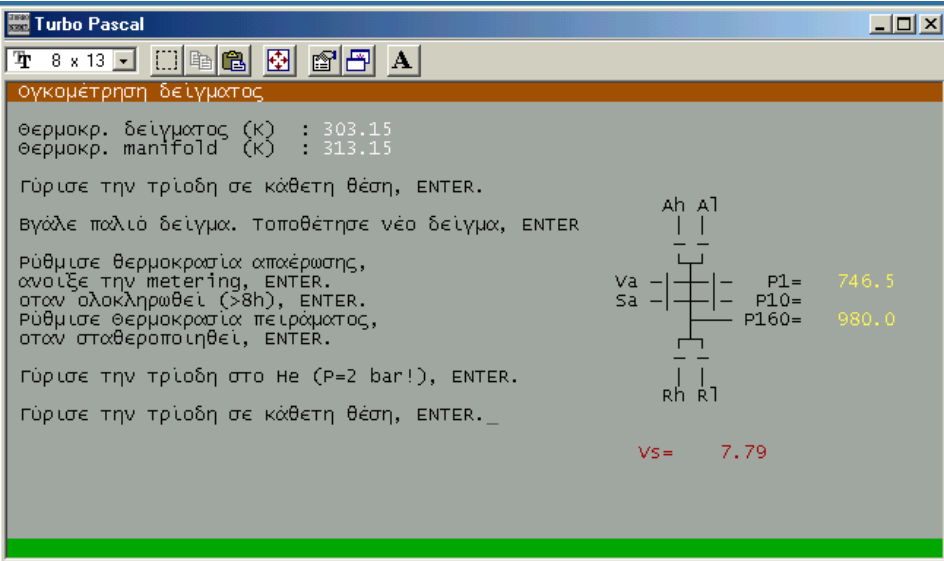

Μόλις τελειώσει η διαδικασία της ογκοµέτρησης συνεχίζουµε αντίστροφα πλέον προκειµένου να ετοιµάσουµε το όργανο για την αυτόµατη µέτρηση, ακολουθώντας τα βήµατα του προγράµµατος. Η metering που αναφέρεται 2 φορές στη διαδικασία της ογκοµέτρησης είναι µια στρόφιγγα δίπλα στο δοχείο του δείγµατος η οποία επιτρέπει µε αργό ή γρήγορο ρυθµό την εκκένωση των σωλήνων.

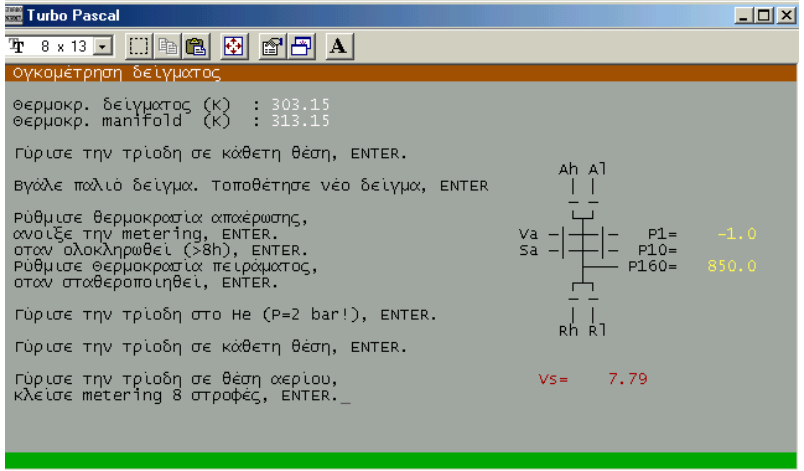

Το επόµενο βήµα µετά την ογκοµέτρηση είναι η εισαγωγή των παραµέτρων που θέλουµε για την διαδικασία της δειγµατοληψίας (αυτόµατης µέτρησης)

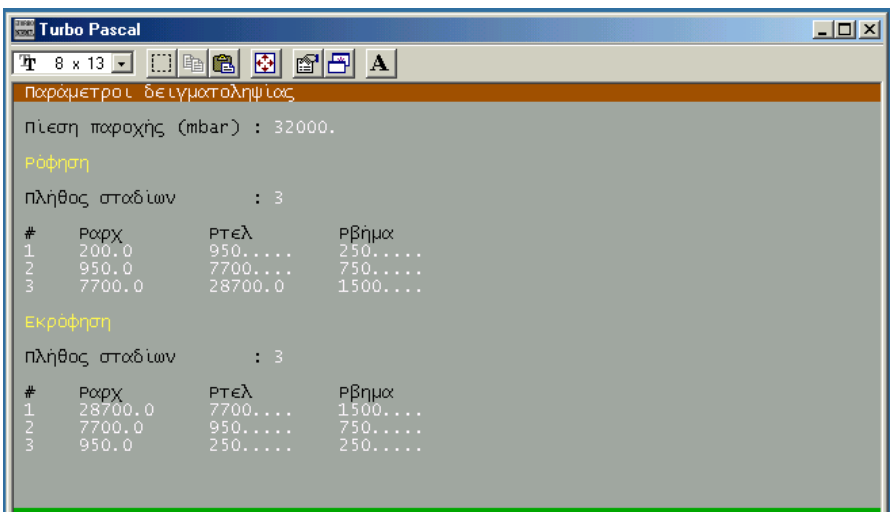

- a) Πίεση παροχής: Είναι η πίεση που έχει η µπουκάλα παροχής του υδρογόνου σε mbar
- b) Ρόφηση-Εκρόφηση: Εµφανίζει τα στάδια που θέλουµε να κάνει το όργανο τη µέτρηση µας το οποίο εξαρτάται από το βήµα που θέλουµε να ανεβαίνει και σε τι πιέσεις θέλουµε να πάµε. Τα στάδια µπορεί να είναι από ένα (1) εως τρία (3). Ενδεικτικά στην παραπάνω εικόνα εµφανίζονται 3 στάδια.

Τα σηµεία που προκύπτουν συνολικά εµφανίζονται µε το πάτηµα ENTER ως εξής:

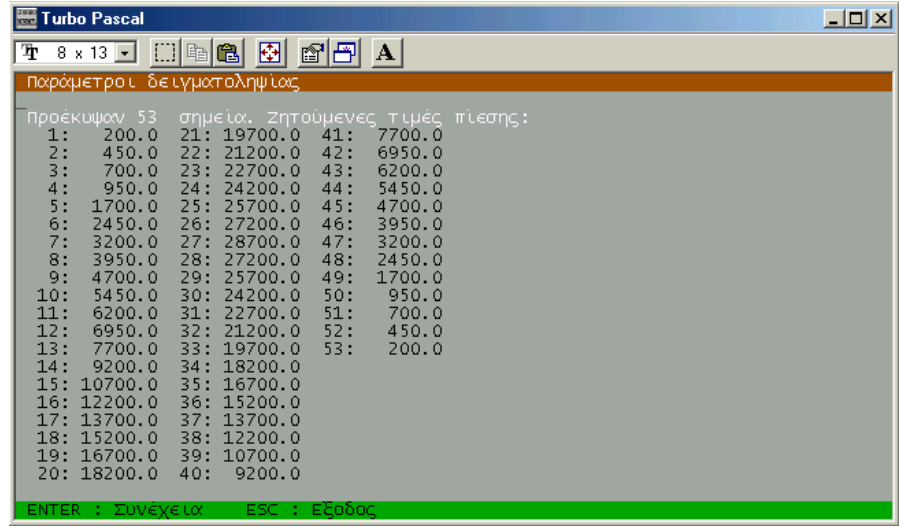

Τέλος συµπληρώνουµε τις παραµέτρους που εµφανίζονται στην τελευταία εικόνα όπως είναι

- a) Μάζα δείγµατος (gr)
- b) Αέριο δοκιµής
- c) Κωδικός δείγµατος
- d) Σχόλια
- e) Χειριστής
- f) Όνοµα αρχείου και
- g) Max χρόνος ισορροπίας: ο χρόνος που παραµένει το πρόγραµµα σε ένα σηµείο ώσπου να ισορροπήσει (sec)

Με το πέρας της εισαγωγής των παραµέτρων πατάµε 2 φορές το ENTER και ξεκινάει η διαδικασία µέτρησης.

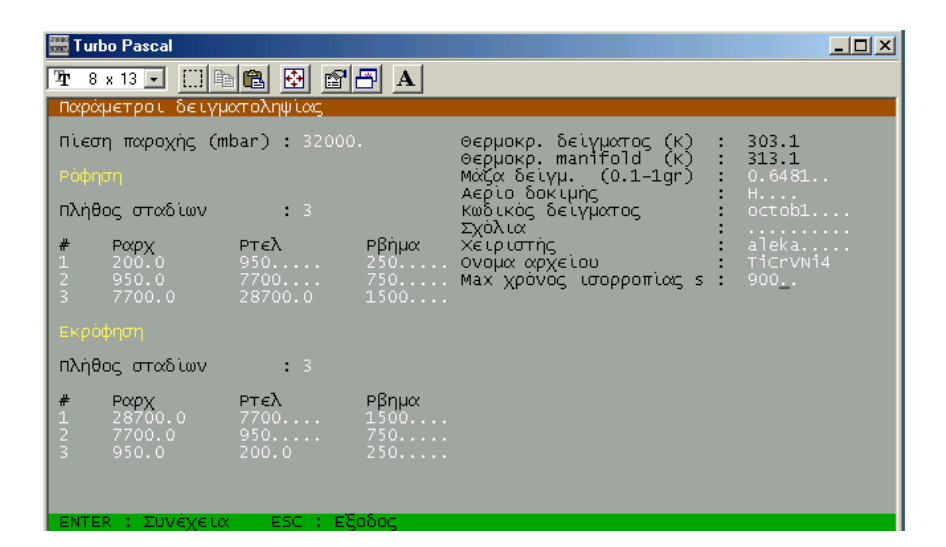